### acer

# **TABLE OF CONTENTS**

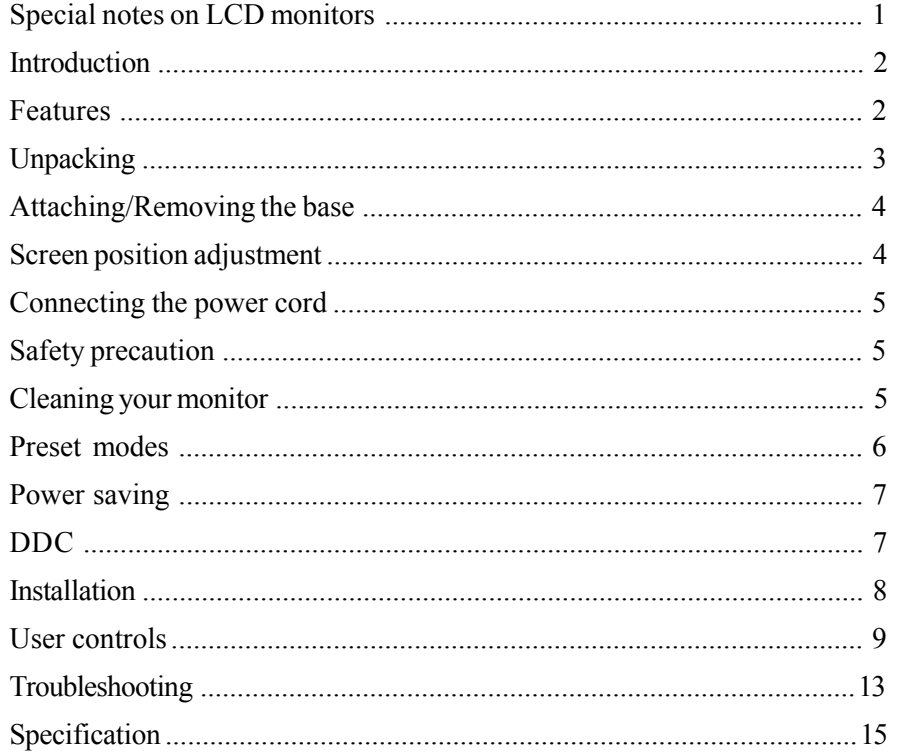

For more information and help in recycling, please visit the following websites: Worldwide: http://global.acer.com/about/sustainability.htm

## *SPECIAL NOTES ON LCD MONITORS*

The following symptoms are normal with LCD monitor and do not indicate a problem.

### *NOTES*

acer

- Due to the nature of the fluorescent light, the screen may flicker during initial use. Turn off the Power Switch and then turn it on again to make sure the flicker disappears.
- You may find slightly uneven brightness on the screen depending on the desktop pattern you use.
- The LCD screen has effective pixels of 99.99% or more. It may include blemishes of 0.01% or less such as a missing pixel or a pixel lit all of the time.
- Due to the nature of the LCD screen, an afterimage of the previous screen may remain after switching the image, when the same image is displayed for hours. In this case, the screen is recovered slowly by changing the image or turning off the Power Switch for hours.

## *JAPANESE MATERIAL CONTENT DECLARATION*

A Japanese regulatory requirement, defined by specification JIS 0950, 2005. mandates that manufactures provide Material Content Declarationsfor certain categories of electronic products offered for sale after July 1, 2006.

To view the JIS C 0950 material declaration for this product. Visit <http://global.acer.com/about/sustainability.htm>

### *INTRODUCTION*

acer

Congratulations for purchasing model AL1716W, a high performance 17-inch color TFT LCD monitor. The AL1716W monitor provides flicker-free and color images at optional resolutions. Through this user guide, we will introduce you step-by-step all the features, functions and technical specifications of the LCD monitor. Surely you will have a refreshing experience working with the monitor.

## *FEATURES*

The AL1716W is a 17-inch TFT LCD monitor that is intelligent, microprocessor-based and ergonomically designed display, compatible with most analog RGB (Red, Green, Blue) and Digital display standards, including PS/V, PS/2, optional for Apple Macintosh Centris, Quadra, and Macintosh II family signals. The LCD monitor is capable of displaying crisp and vibrant color graphics with VGA, SVGA, XGA, SXGA (non-interlaced), WXGA and most Macintosh compatible color video cards.

The monitor is able to properly function even in case of upgrade video cards or software because of the wide auto-scanning compatibility range without requiring to buy a new monitor.

The internal microprocessor digitally controls auto-scanning. For horizontal scan frequencies between 31KHz and 83KHz, and verticalscan frequencies between 56 Hz and 76 Hz. In each frequency mode, the microprocessor-based circuitry allows the monitor to function at the precision-of a fixed frequency.

The resident memory allows for storing factory default settings and also additional user adjustment parameters.

The maximum resolution achievable is  $W(XGA(1440 \times 900))$ , best suited for Windows applications

The compact and sleek cabinet design saves lot of your desk space and makes your desk look neat and tidy.

### *UNPACKING*

acer

Please check the following items are present when you unpack the box, and save the packing materials in case you will need to ship or transport the monitor in future.

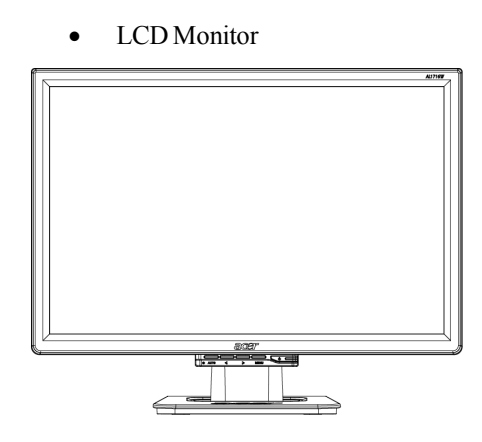

· AC Power Cord

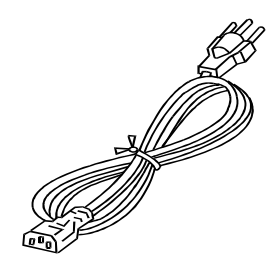

- DVI Cable (Only Dual-Input Model)
	-
- User Manual

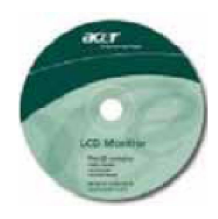

D-SUB Cable

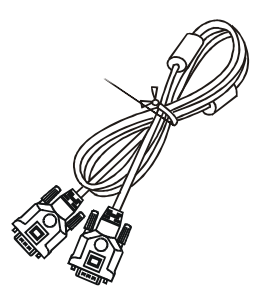

· Quick Start Guide

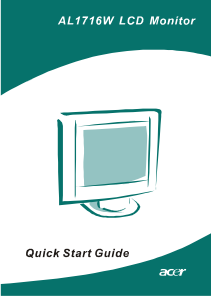

### *Attaching / Removing the Base*

#### **Install:**

acer

Align the four hooks on the bottom of the monitor with the corresponding slots on the bottom of the base.

#### **Remove:**

Depress the four hooks as indicated first before removing the base and follow the arrow direction to remove it.

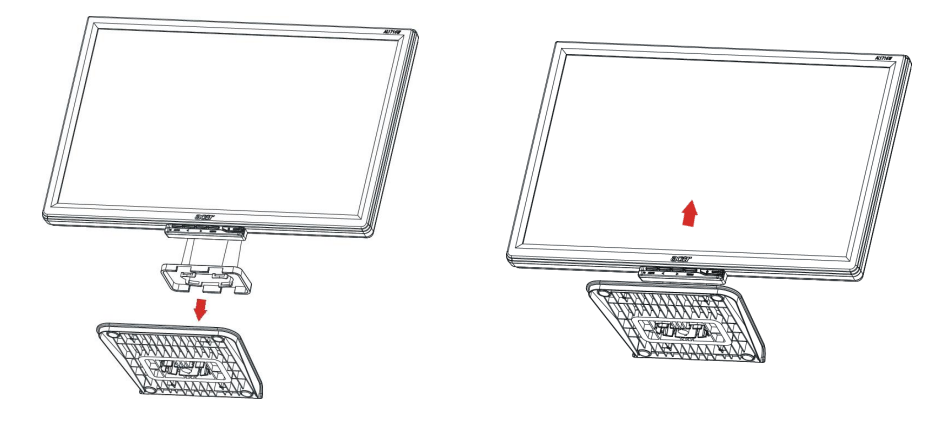

### *SCREEN POSITION ADJUSTMENT*

In oder to optimize the best viewing position, you can adjust the tilt of the monitor by using both of your hands to hold the edges of the monitor as shown in the figure below.

The monitor can be adjusted to 15 degrees up or 5 degrees down as indicated by arrow below.

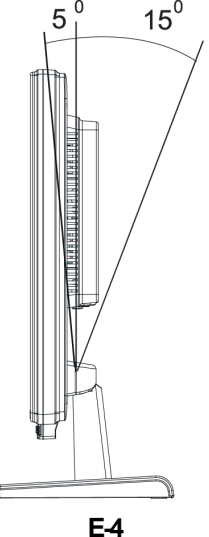

### *CONNECTING THE POWER CORD*

- Check first to make sure that the power cord you use is the correct type required for your area.
- This monitor has a universal power supply that allows operation in either  $100/120V$ AC or 220/240 V AC voltage area. No user-adjustment is required.
- · Plug one end of the power cord to the AC Inlet, plug another end to a proper AC outlet.
- For unit using at 120 V AC: Use a ULListed Cord Set, Type SVT wire and plug rated 10A/125 V.
- For unit using at  $220/240$  V AC (outside of U.S.): Use a Cord Set consisting of H05VV-F cord and plug rated 10 A, 250 V. The cord set should have the appropriate safety approvals for the country in which the equipment will be installed.

#### *SAFETY PRECAUTION*

acer

- · *Avoid placing the monitor, or any other heavy object, on the power cord to avoid damage to the cable.*
- · *Do not expose the monitor to rain, excessive moisture, or dust.*
- · *Do not coverthe ventilation slots or openings of the monitor.Always put the monitor in a place where there is adequate ventilation.*
- · *Avoid placing the monitor against a bright background or where sunlight or other light sources may reflect on the face of the monitor. Place the monitor just below eye level.*
- · *Handle with care when transporting the monitor.*
- · *Refrain from giving shock or scratch to the screen, as screen is fragile.*

## *CLEANING YOUR MONITOR*

Please carefully follow the below guidelines when cleaning the monitor.

- Always unplug the monitor before cleaning.
- Use a soft cloth to wipe the screen and cabinet front and sides.

#### *PRESET MODES*

acer

To reduce the need for adjustment for different modes, the monitor has default setting modesthat are most commonly used as given in the table below. For optimum adjustment, the user is suggested to perform the Auto Setup under Windows "Full Screen" pattern or using the pattern in the floppy disk provided. When none of the mode is matched, the user can store their preferred modes in the user modes. The monitor is capable of storing up to 9 user modes. The only condition to store as a user mode is the new display information must have 1 KHz difference for horizontal frequency or 1 Hz for vertical frequency or the sync signal polarities are different from the default modes.

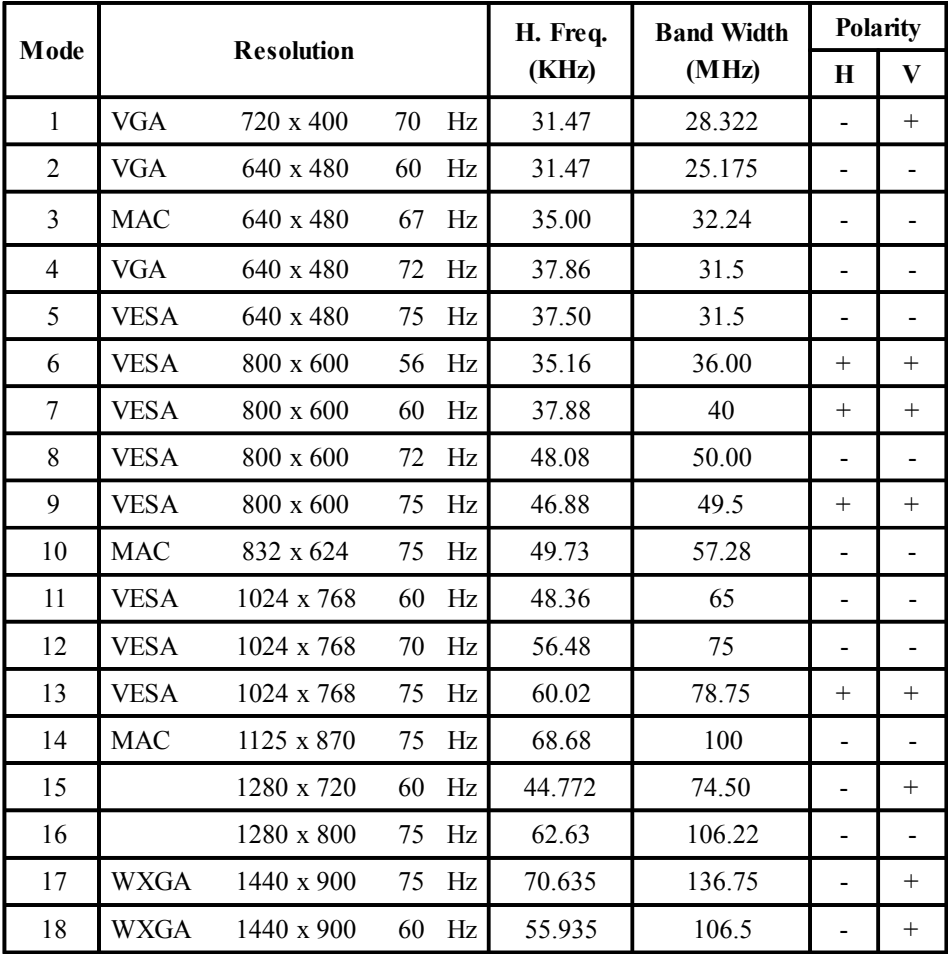

### *POWER SAVING*

acer

The monitor will be driven into "Power Saving" mode by the control signal from the display controller, as indicated by the amber-color power LED.

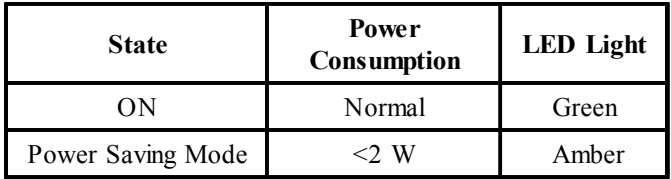

The power saving states will be kept until a control signal has been detected or the keyboard or mouse is activated. The recovery time fromActive OFF state back to ON state is around 5 seconds.

### *DDC*

To make your installation easier, the monitor is able to Plug and Play with your system if your system also supports DDC protocol. The DDC (Display Data Channel) is a communication protocol through which the monitor automatically informsthe hostsystem about its capabilities, for example, supported resolutions and corresponding timing. The monitor supports DDC2B standard.

### *INSTALLATION*

To install the monitor to your host system, please follow the steps as given below:

#### **Steps**

acer

- 1. 1-1 Connect Video Cable a. Make sure both the monitor and computer are powered-OFF. b. Connect the VGA video cable to the computer.
	- 1-2 Digital Cable (Only Dual-Input Model) a. Make sure both the monitor and computer are powered-OFF. b. Connect one end of the 24-pin DVI cable to the back of the monitor and connect the other end to the computer's port.
- 2. Connect power cord
	- Connect the power cord to the monitor, then to a properly grounded AC outlet.
- 3. Power-ON Monitor and Computer Power-ON the monitor first, then power-ON the computer. This sequence is very important.
- 4. If the monitorstill does not function properly, please refer to the troubleshooting section to diagnose the problem.

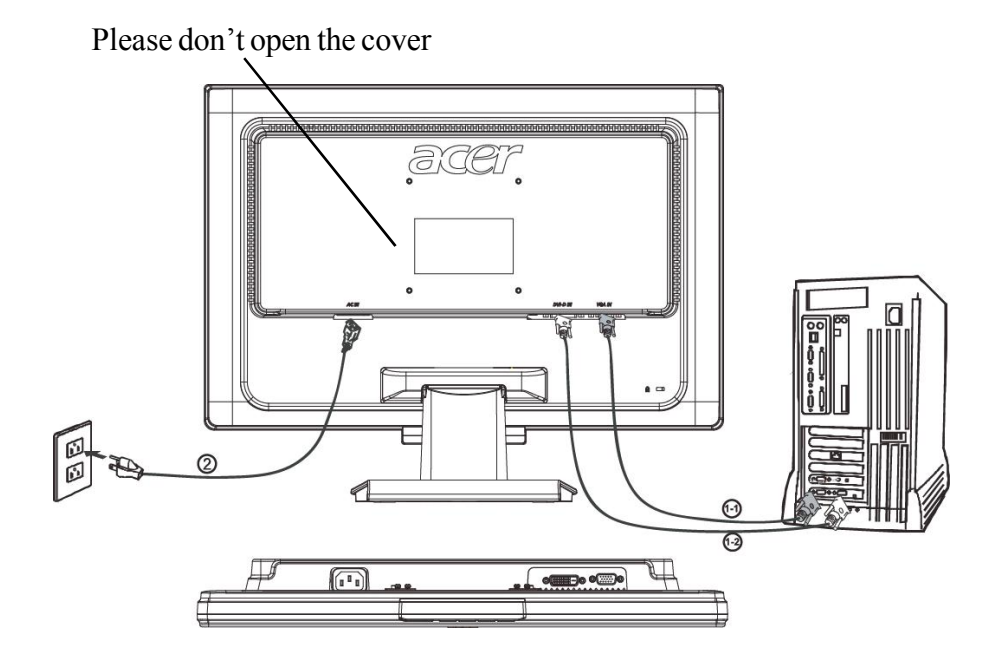

## *USER CONTROLS*

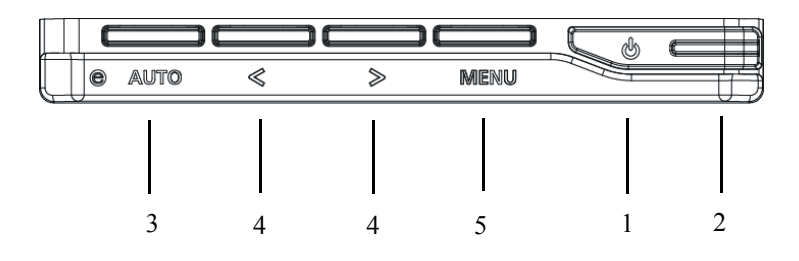

#### **Front Panel Controls**

1. Power Switch:

To turn ON or OFF the power.

2. Power LED:

Lights up to indicate the power is turned ON.

- 3. Empowering / Exit:
- 1) When OSD menu is in active status, this button will act as EXIT-KEY (EXIT OSD menu).
- 2) When OSD menu is in off status, press this button to select scenario mode.
- $4 \lt$ />
- $Press < or > to select the desired function$

 $Press < or > to change the settings of the current function.$ 

#### 5. MENU/ENTER:

Activate OSD menu when OSD is OFF or activate/de-activate adjustment function when OSD is ON or Exit OSD menu when in Volume Adjust OSD status.

#### **HOW TO ADJUST A SETTING**

acer

- 1. Press the MENU-button to activate the OSD window.
- 2. Press  $\leq$  or  $\geq$  to select the desired function.
- 3. Press the MENU-button to select the function that you want to adjust.
- 4. Press  $\le$  or  $>$  to change the settings of the current function.

5. To exit and save, select the exit function. If you want to adjust any other function, repeat steps 2-4.

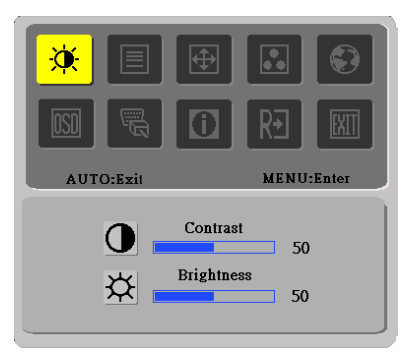

#### AUTO:Exit MENU:Enter Contrast Œ h. 50 **Brightness** ☆  $\Box$  50

I. Analog Signal Input II. Digital Signal Input

#### **ADJUSTING THE PICTURE**

The descriptions for function control LEDS

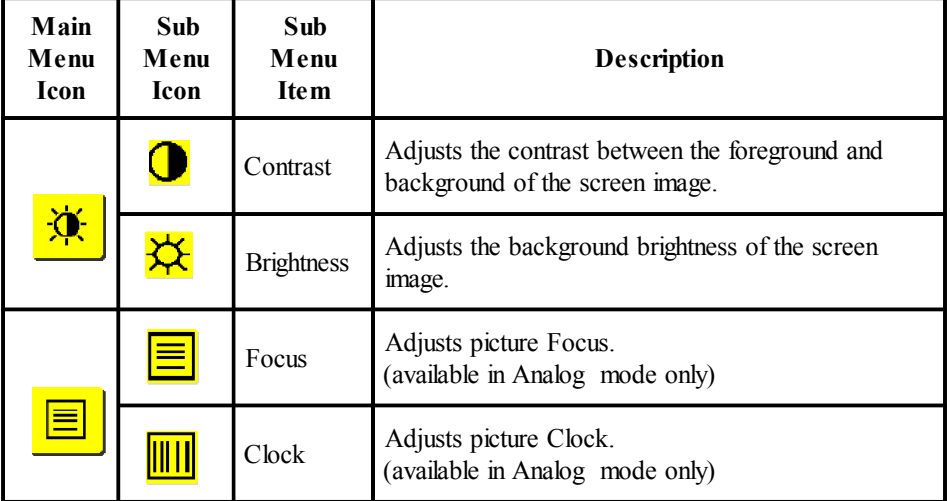

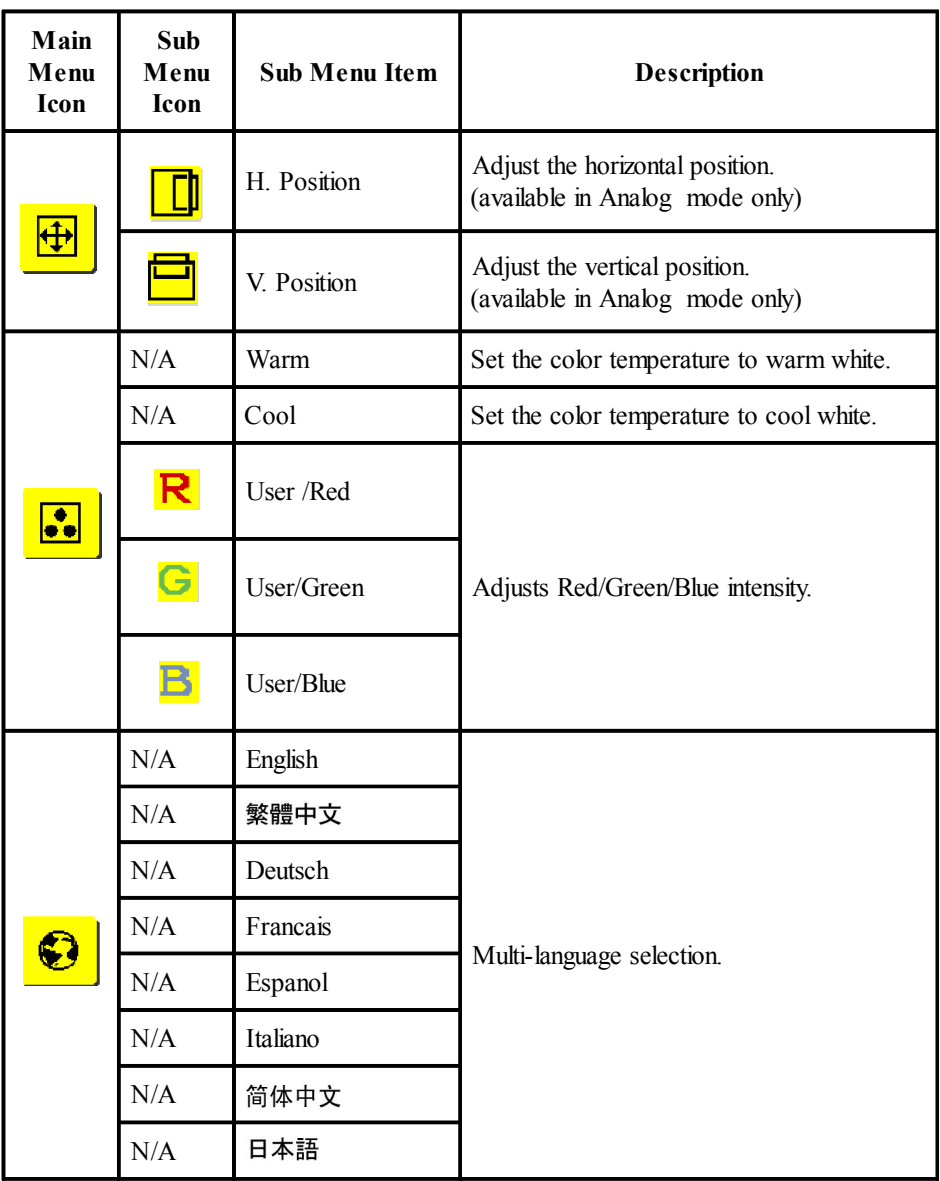

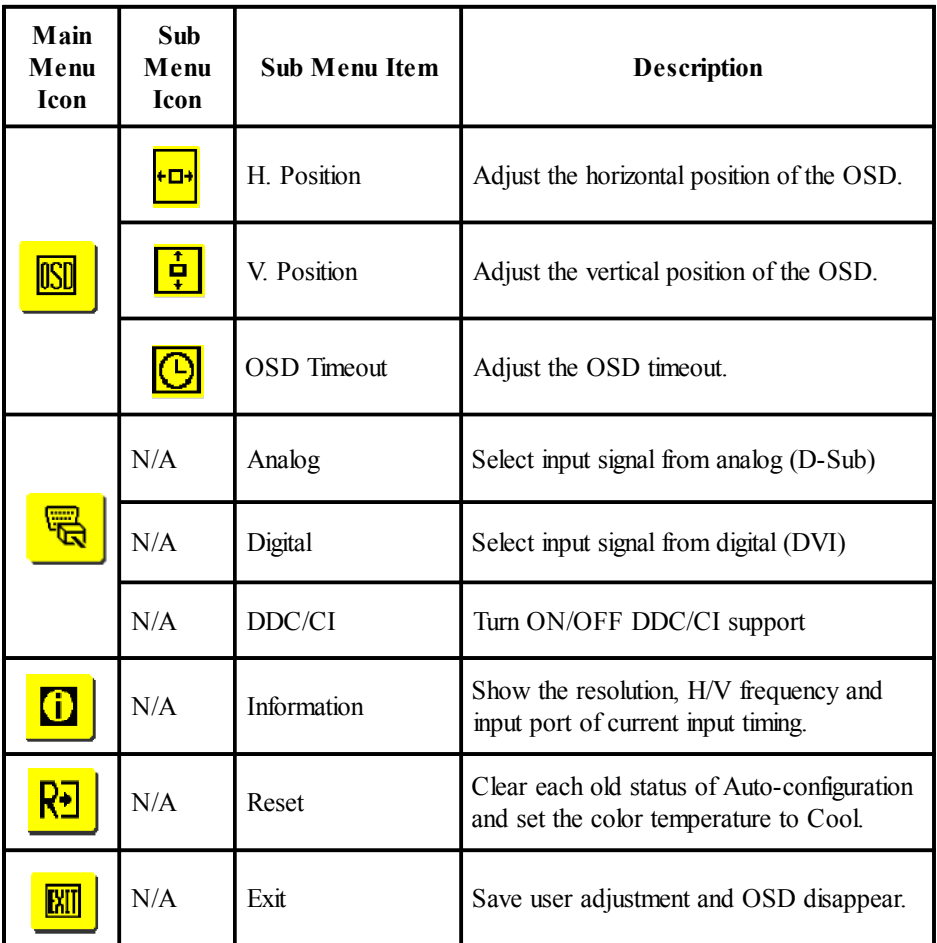

## *TROUBLESHOOTING*

Before sending your LCD monitor for servicing, please check the troubleshooting list below to see if you can self-diagnose the problem.

(VGA Mode)

acer

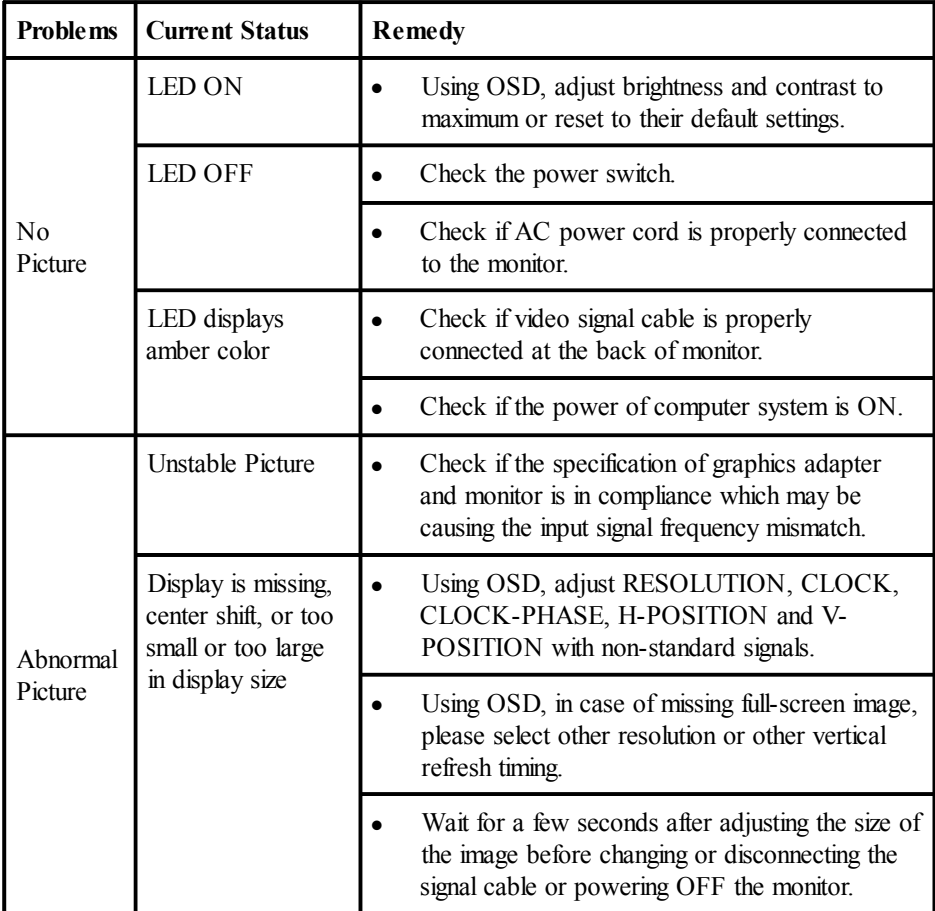

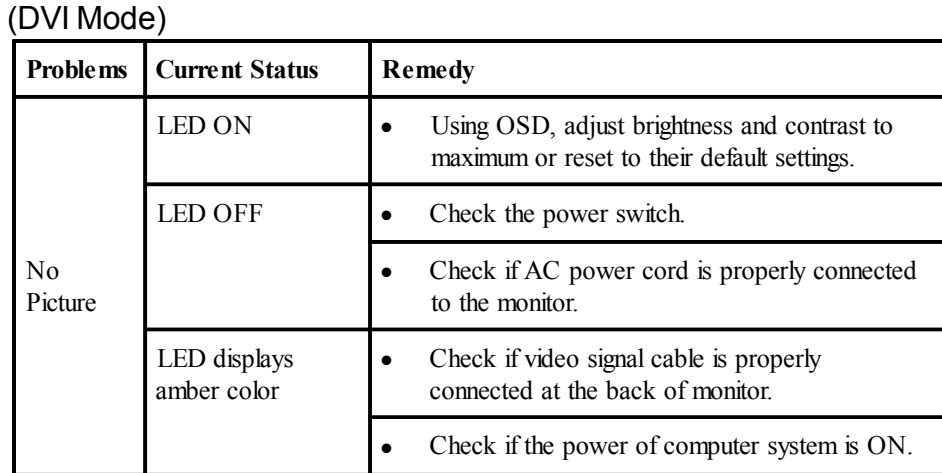

 $accr$ 

## *SPECIFICATION*

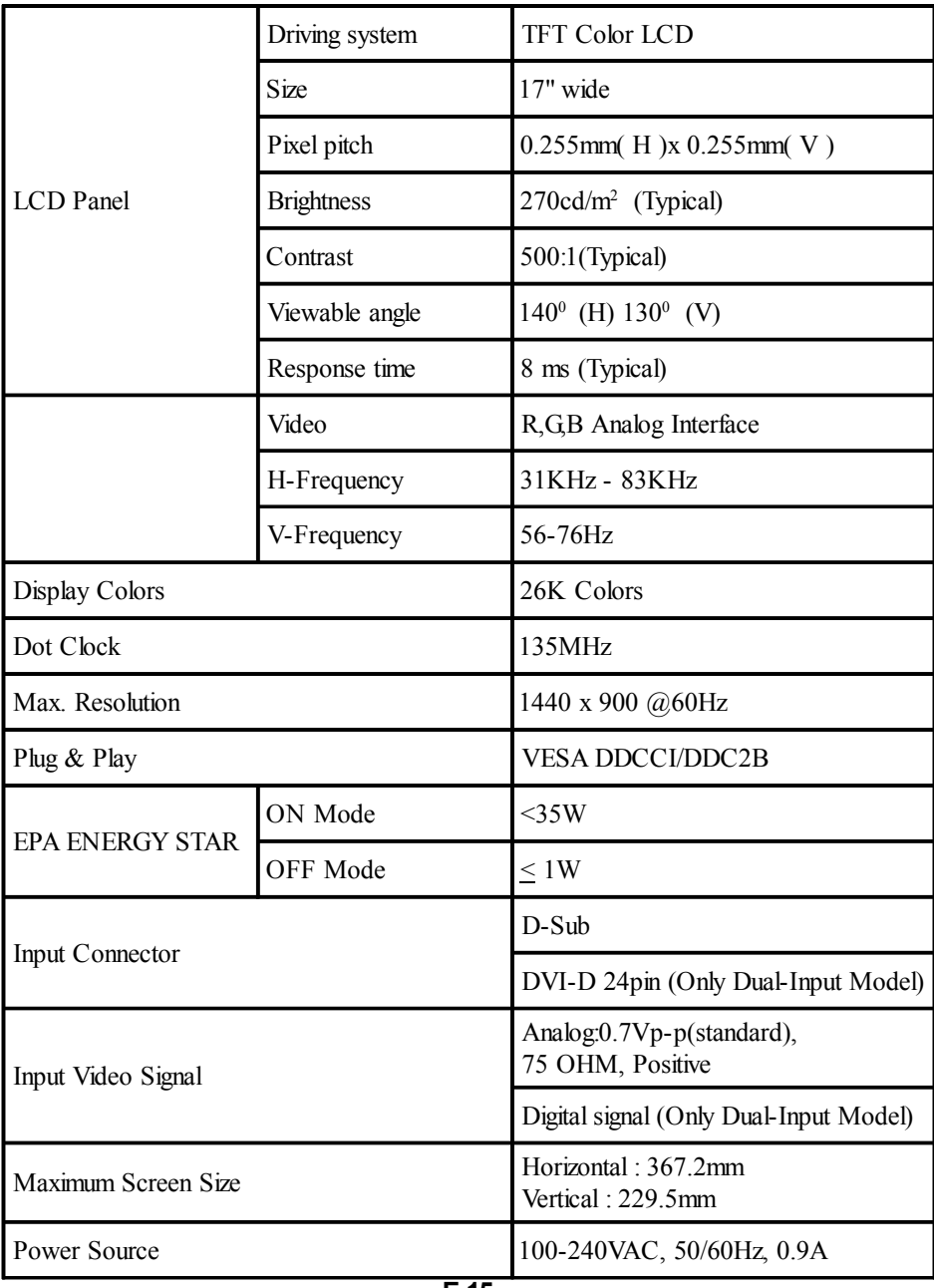

**E-15**

 $accr$ 

*AL1716W*

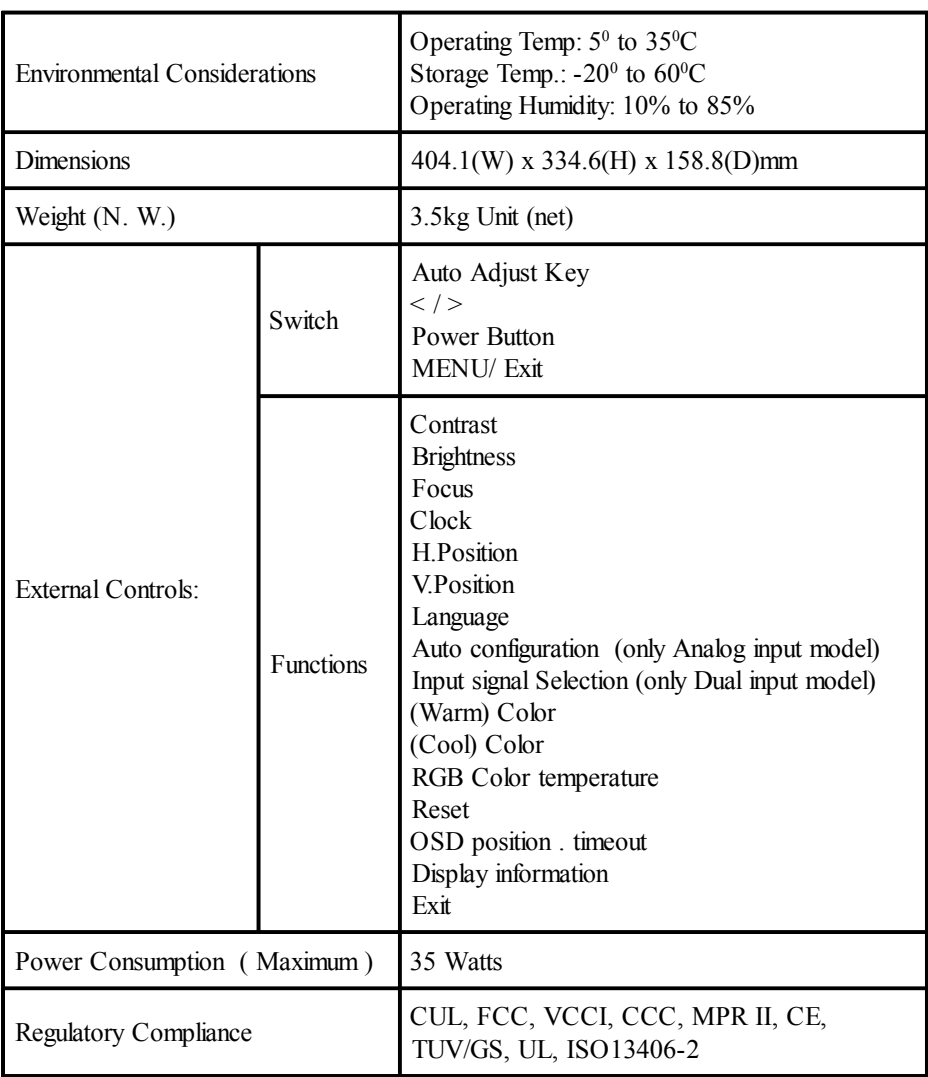

\* All specifications are subject to change without notice.

Free Manuals Download Website [http://myh66.com](http://myh66.com/) [http://usermanuals.us](http://usermanuals.us/) [http://www.somanuals.com](http://www.somanuals.com/) [http://www.4manuals.cc](http://www.4manuals.cc/) [http://www.manual-lib.com](http://www.manual-lib.com/) [http://www.404manual.com](http://www.404manual.com/) [http://www.luxmanual.com](http://www.luxmanual.com/) [http://aubethermostatmanual.com](http://aubethermostatmanual.com/) Golf course search by state [http://golfingnear.com](http://www.golfingnear.com/)

Email search by domain

[http://emailbydomain.com](http://emailbydomain.com/) Auto manuals search

[http://auto.somanuals.com](http://auto.somanuals.com/) TV manuals search

[http://tv.somanuals.com](http://tv.somanuals.com/)